## **EMR Tip Sheet**

## **Summary Tab Select Visits** Displays a summary of previous hospital visits for the Clinical patient. May be added by clinicians as per **Filters Special Indicators** organizational policy. Use the Time Period and Visit Type filters to restrict the Current problems for this visit, view to specific visits. Active Problems updated by providers only. Indicates the current active visit Resolved/Inactive/ Past resolved or inactive problems from this visit or previous visits, Ruled Out EMR "See" Tabs Problems updated by providers only. Provides overview of non-clinical Medical/Surgical entered/reviewed **Review Visit** information. Patient History by nursing and providers. Social history entered by providers. **New Results** Displays new lab results and reports Provides ability to add new, review Displays data elements in Flowsheet Allergies Clinical and update patient allergies. format. Select Panels footer button to Panels view all panels. Active For inpatients, displays a list of Medications current active medications. Vital Signs Displays all documented vital signs. Home Provides ability to enter patient Displays current intake and output fluid 1&0 Medications home medications. balance. Implantable Providers ability to track implantable Displays current medication and **Medications** devices in case of a recall. Devices medication administration history. Enter patient's preferred pharmacy Laboratory Patient Pharmacy Displays lab results. here. Microbiology Displays microbiology results. Contains information pulled from Legal Indicators registration and orders **Blood Bank** Displays blood bank results. Displays demographic information **Displays Medical Imaging and Demographics** Reports pulling primarily from registration. Provider reports. Displays past or scheduled same Displays all assessments, regulatory **Appointments Patient Care** assessments and care plans day appointments. documented by nursing/allied health. Displays surgical procedures for Displays nursing and allied health Surgeries current visit, past and future Notes notes. surgeries booked in SUR Click this tab to refresh the EMR in Lists the care providers from **Refresh EMR** Care Team advance of the auto refresh time. registration

## EMR "Do" Tabs

| Orders                     | Review and enter orders                                                                                               | Worklist          | Enter documentation                         |
|----------------------------|----------------------------------------------------------------------------------------------------|-------------------|---------------------------------------------|
| Snapshot<br>Specialty Care | Provides overview of patient and support<br>Transfer of Accountability process<br>Access the Specialty Care flowsheet | MAR               | Administer medications                      |
|                            |                                                                                                    | Write Note        | Enter patient notes                         |
|                            |                                                                                                    | TAR               | Document transfusion/blood product infusion |
|                            |                                                                                                    | Discharge<br>Plan | Used for ongoing discharge planning         |

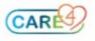

## **Home Medications** Medical/Surgical/Family History **Document New home medication Document medical/surgical history** 1. Click on the Edit button from the Home Medication 1. Click on the **Edit** button from the Med/Surg History section of the Summary tab. section of the Summary tab. 2. Type the name of the home medication until it 2. Each section has been arranged by system. Use the Picklist or Search by text. displays. 3. Click the + for each system to display the illnesses listed. 3. Click the plus sign beside the medication. If the Select all that apply. prescribed dose is not available select the choice that is the closest to the prescription. 4. Click Save 4. Respond to all fields as known. **Document surgical history** Indicates there are additional fields to be completed 1. Click the **Edit** button from the Med/Surg History section. Indicates the information is ready to be filed. 2. In the Search For field, type "S/P". Select the name (e.g. 5. The medication is now added to the home medication S/P abdominoplasty). list. Continue to add any additional medications as required. 3. Click on the item (e.g. S/P abdominoplasty) under the History column. No Known Medications 4. Change the Category to "Surgical". Click the No Known Home Medications button to indicate that a patient is not on any medications. 5. Click Save Unobtainable **Review Med/Surg History** Click the **Unobtainable** button if the patient is either 1. Click the **Edit** button from the Med/Surg History section. unresponsive or unable to communicate. 2. To document that the med/surg history was reviewed and Non Formulary nothing changed, click on the *eta* button If the medication cannot be found it can be added as a Non Formulary medication with the "Free Text" button. 3. Click the Reviewed Med/Sur Hx button at the bottom of the screen. Note: Non Formulary medications are not included 4. Shows last reviewed, hit cancel to go back. in interaction checking. **Implantable Devices Patient Pharmacy** Implantable devices populate the Summary screen when **Document new Patient Pharmacy** entered in the SUR module or can be entered manually. 1. Click on the **Fdit** button from the Patient Pharmacy Document new implantable device section of the Summary tab. 1. Click on the **Edit** button from the Implantable Device 2. Click New. section of the Summary tab. 3. Search for the pharmacy in the look up. 2. Click New. Enter the Implant Date if known 4. Select the pharmacy and click OK. 3. Use the caret to select free text input method. 5. Click Save. 4. Type in the identifier **Note:** More than one pharmacy can be added and a 5. Enter a quantity. Add a comment if required. preferred pharmacy can be defined by clicking the radial button under preferred. 6. Click Save. **Confirm Allergies Document Allergies** 1. Check off the allergies that have been reviewed. 1. Click the button for Allergies/AdvReac 2. Click the confirm button at the bottom of the screen. Edit New and search for allergy. 2. Click Click Save 3. Select the allergy and click on the button. 4. Select the Type and Reaction. \*Edit **No Known Allergies** 5. Click Save. Use MKA the button to indicate no known allergies. Unobtainable Note: Use Add as Uncoded to add uncoded allergies. Use the button [Unobtainable] if the patient is unresponsive

or otherwise unable to communicate.